## **Schritt für Schritt Anleitung zur Einrichtung von Schoolfox in einem Webbrowser**

- 1. Zugangsdaten von der John-Bühler-Realschule über das Postfach [schoolfox@jbrs.de](mailto:schoolfox@jbrs.de) beantragen.
- 2. Nach Erhalt der Zugangsdaten (PDF-Datei), diese Datei ausdrucken und den unteren Abschnitt abtrennen, ausfüllen und unterschreiben. Den unteren Abschnitt wieder einscannen oder abfotografieren und an den Klassenlehrer/die Klassenlehrerin mailen.
- 3. Folgende Webseite aufrufen:

<https://web.schoolfox.com/#/welcome>

Die Seite sieht dann folgendermaßen aus:

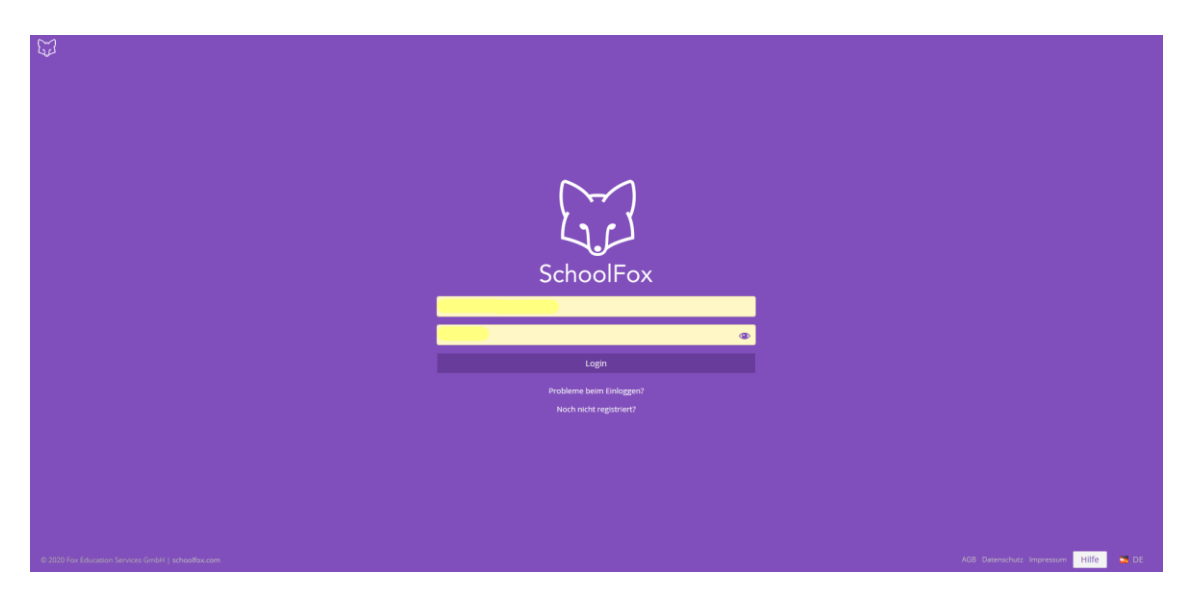

4. Ganz unten auf "Noch nicht registriert" drücken:

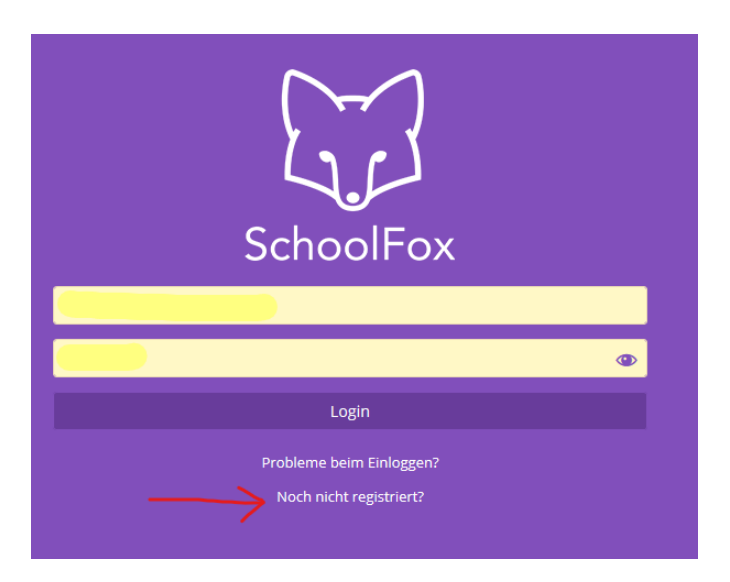

5. Im folgenden Fenster "Ich habe einen Einladungscode" auswählen:

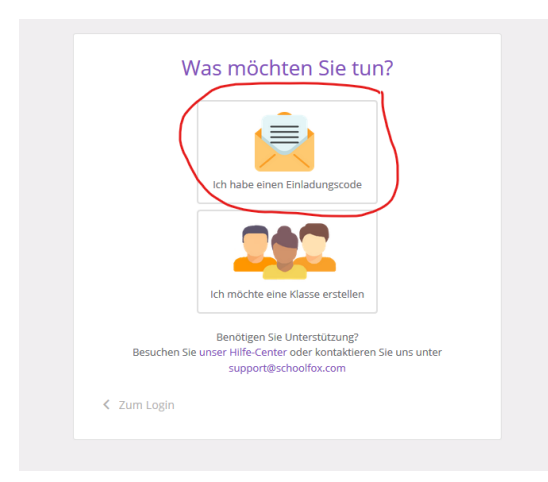

6. Im nächsten Fenster den erhaltenen Einladungscode aus der PDF-Datei (E-Mail) in das freie Feld eingeben:

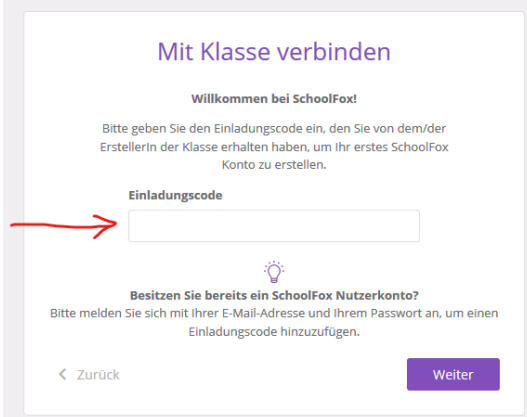

7. Im folgenden Schritt ist die Beziehung zum Kind anzugeben:

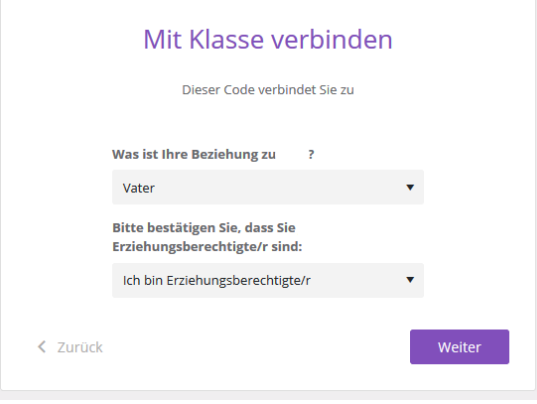

8. Im letzten Einrichtungsschritt ist die Eingabe der E-Mailadresse des Erziehungsberechtigten sowie die Vergabe eines Passwortes nötig. Das Passwort muss aus mindestens 6 Zeichen bestehen.

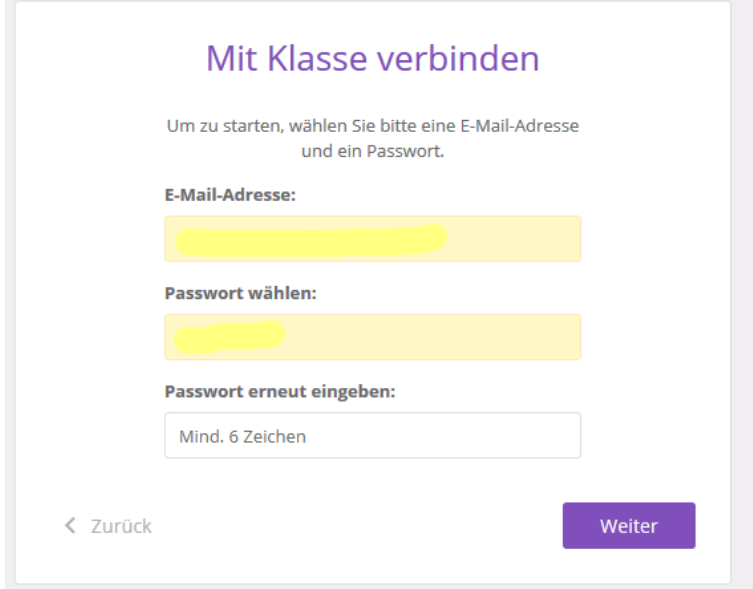

Mit diesem letzten Schritt ist die Einrichtung abgeschlossen und durch klick auf weiter kommt man ins Hauptmenü von Schoolfox.

Ab da ist dann die Anmeldung am Schoolfoxportal durch Eingabe der E-Mailadresse und des vergebenen Passwortes möglich.

Das Webportal kann auch parallel zu einer evtl. auf einem anderen Endgerät (Tablet/Handy) genutzten App genutzt werden.

Weitere Hilfe gibt es im Internet unter folgendem Link:

<https://schoolfox.groovehq.com/help>